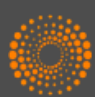

## THOMSON REUTERS' SCIENCE CITATION INDEX EXPANDED

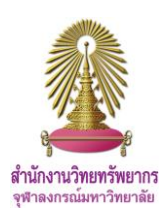

**Science Citation Index Expanded (SCI-EXPANDED)** is a database that users can access via **Web of Science Core Collection.** It provides bibliographic and citation information to find research data, analyze trends, journals and researchers. There are data from more than 8,500 of the world's leading scientific and technical journals and about 150 disciplines.

#### **Access**

Go to [http://www.car.chula.ac.th/curef/?filter=subject&id=](http://www.car.chula.ac.th/curef/?filter=subject&id=4)4 and click on **Science Citation Index Expanded**, then click on the arrow behind **All Databases** and select **Web of Science Core Collection**

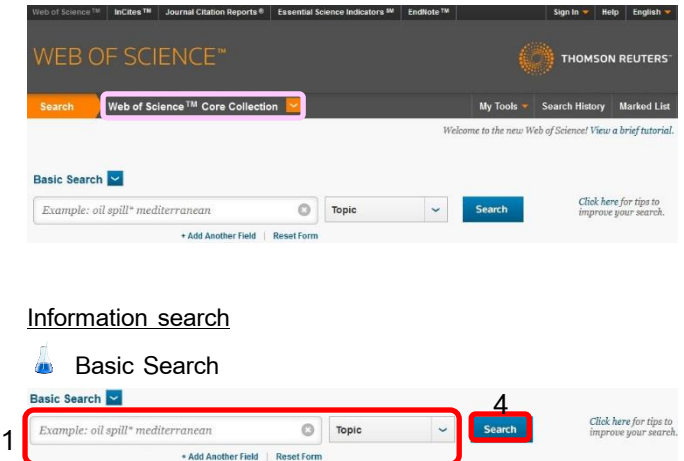

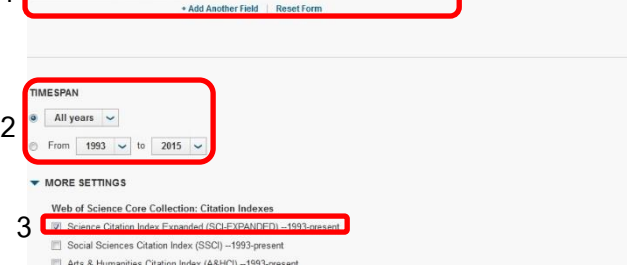

1. Enter words in the box, select field. If users need more boxes, click on **+Add Another Field**, then enter words in the boxes, select fields, and select Boolean operators (**AND**, **OR**, **NOT**)

2. Define time span

3. Select **Science Citation Index Expanded (SCI-EXPANDED)**

4. Click on **Search**

#### **Author Search**

1. Enter author's last name in **Last Name / Family Name** box, enter author's first name (up to 4 letters) in **Initial(s)** box and then click on **Select Research Domain**

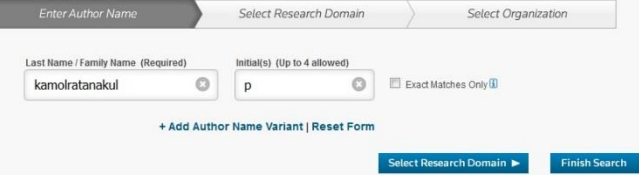

2. Select research domain and then click on **Select** 

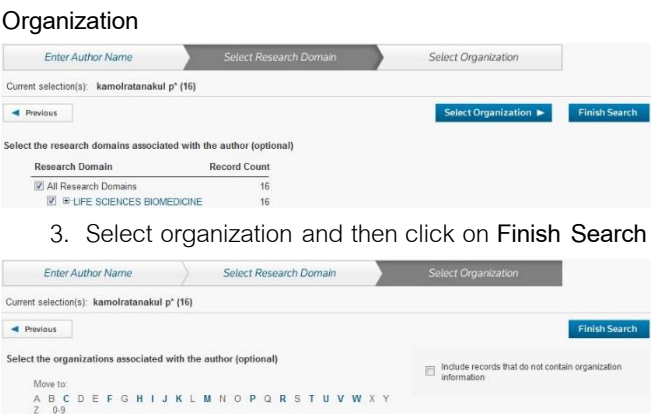

**Cited Reference Search**: Search articles that cite a person's work

#### $\bigcirc$  Cited Author lursinsap o **1** pattern recognition letters  $\circ$ Cited Work **4** View abbr viation list 2013 Cited Year(s) MESPAI **2** All years  $\sim$ From 1993  $\sim$  to 2015 MORE SETTINGS **3**

1. Enter information of a person's work in the boxes and

select fields

**Organization Name Abbr** 

**EI** CHULALONGKORN UNIVERSITY

- 2. Define time span
- 3. Select **Science Citation Index Expanded (SCI-**

**EXPANDED)**

4. Click on **Search**

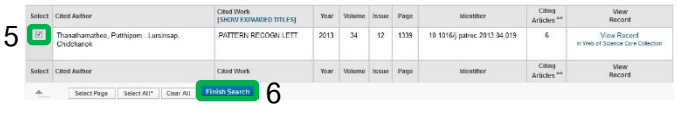

- 5. Select cited reference index
- 6. Click on **Finish Search**

#### **Advanced Search**

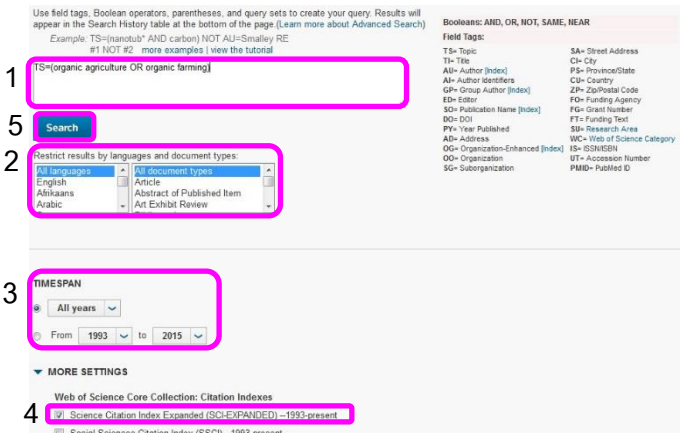

- 1. Enter commands in the box
- 2. Select languages and document types
- 3. Define time span
- 4. Select **Science Citation Index Expanded (SCI-**

## **EXPANDED)**

5. Click on **Search**

#### **Search results**

The results from **Basic Search** with words **organic farming** in **Topic** field and define time span from **2011 -2015**are shown as the following picture.

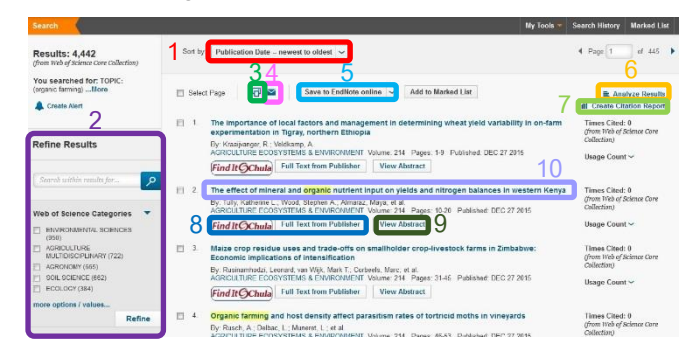

#### **Result management**

- 1. **Sort by**: Sort results
- 2. **Refine Results**
- $3.$   $\overline{1}$ : Print results
- $4.$   $\blacksquare$ : Send results information via email
- 5. Save result information to other tools or other file formats
- 6. **Analyze Results**: view trends analyzed from results

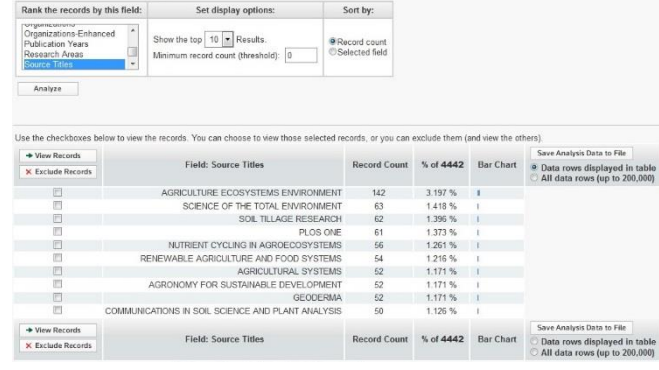

#### 7. **Create Citation Report**: View citation information of

### results

4.442 records. TOPIC: (organic far

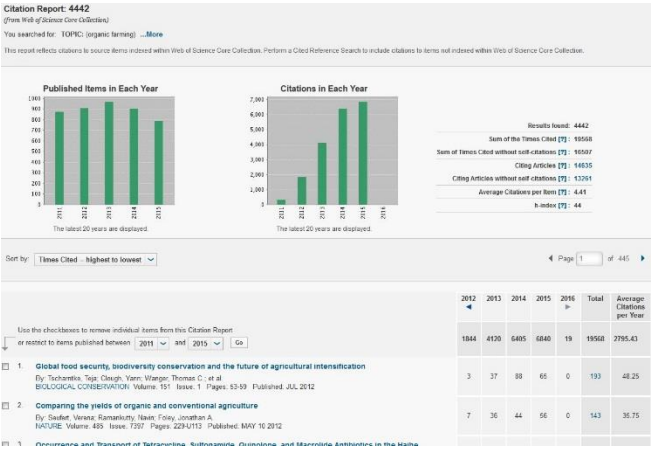

# 8. **Find It@Chula** and **Full Text from Publisher**: Link to full

text sources

9. **View Abstract**: View abstract of each record

10. When click on title to view details of the record, the

screen will be shown as the following picture.

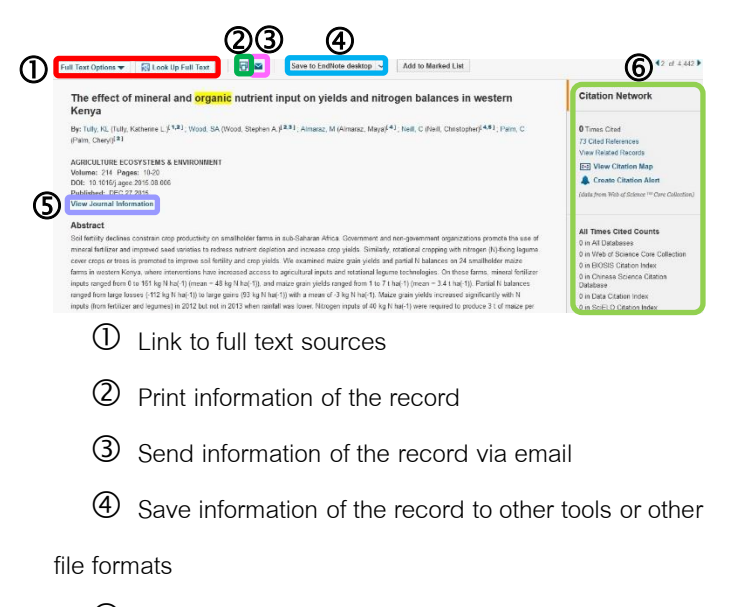

- View journal information
- View citation network

By Pakapun Panich, Research Support Services Section (RSS), Office of Academic Resources, Chulalongkorn University, Issue 2, December2015